## Filtering Your Advising Roster to View "Student Performance Progress Survey" Results: Warning Grades and Kudos

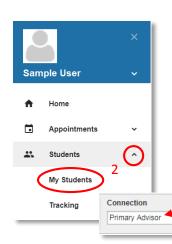

- 1. Log in to Spartan Success Network (SSN) and open the menu by clicking on the **three horizontal bars** in the upper left corner.
- 2. Click on the arrow next to Students and select My Students.
- 3. Choose **Primary Advisor** in the Connection menu and **Active** in the Term menu.

Cohort

4. Click on the **Add Filters** button on the right side of the screen.

Active

- Check the box next to Students with Tracking Items.
- 6. Select the Active radio button for Status.
- 7. Choose **Warning Grade** from the Item Name drop-down menu.
- 8. Click on the Submit button.
- 9. Select a **student** in your filtered roster to open their SSN folder.
- 10. Click on the **Tracking** channel.
- View comments from flag raisers by clicking on the plus sign to the left of the Warning Grade flag.

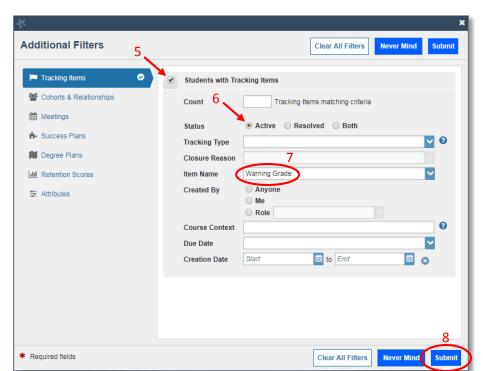

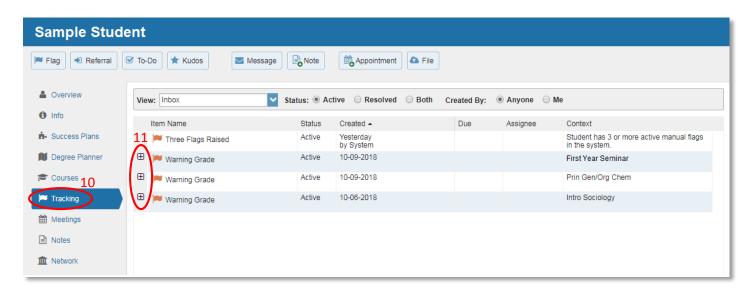

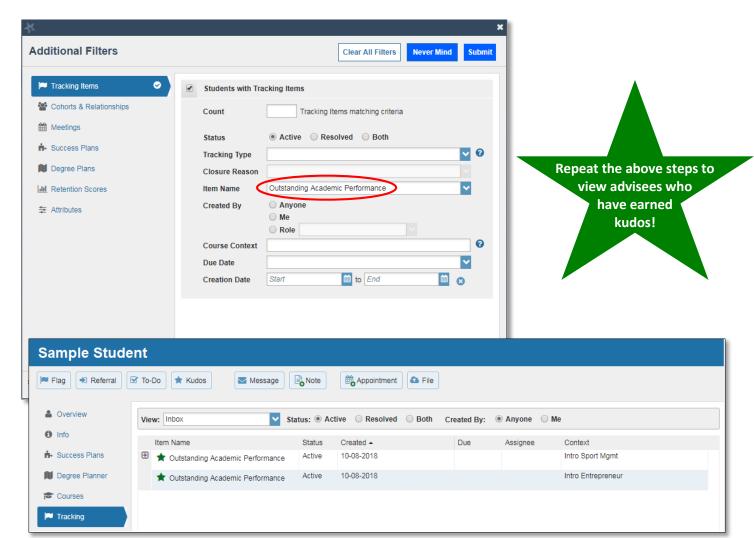